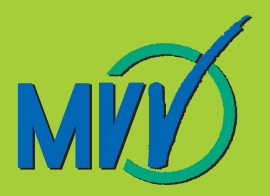

# **Bedienungsanleitung MVV-Radroutenplaner**

**Stand: Februar 2016**

**S-Bahn | U-Bahn | Bus | Tram** www.mvv-muenchen.de

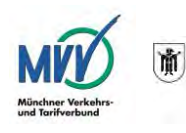

### **Inhaltsverzeichnis**

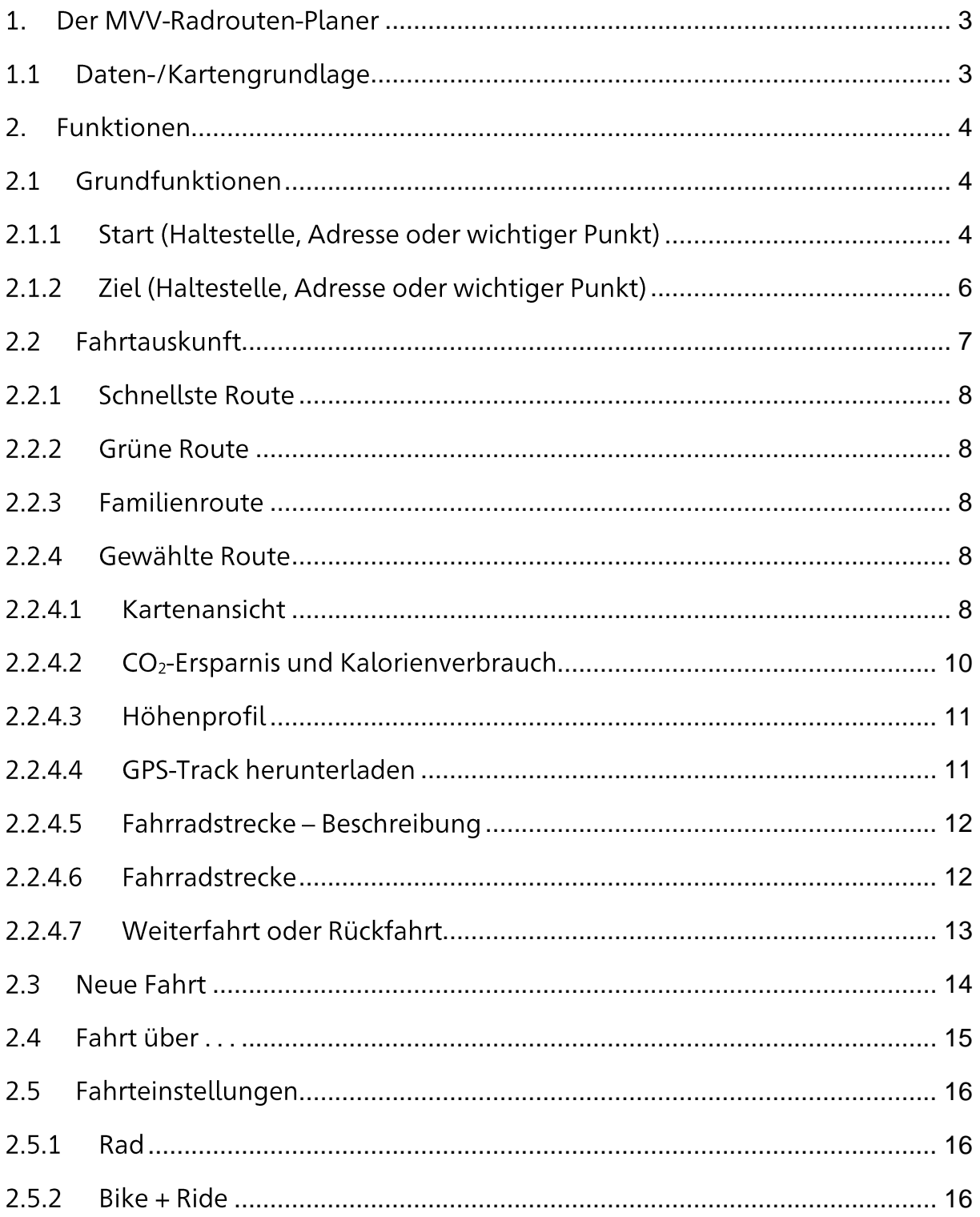

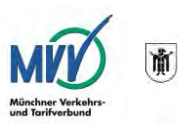

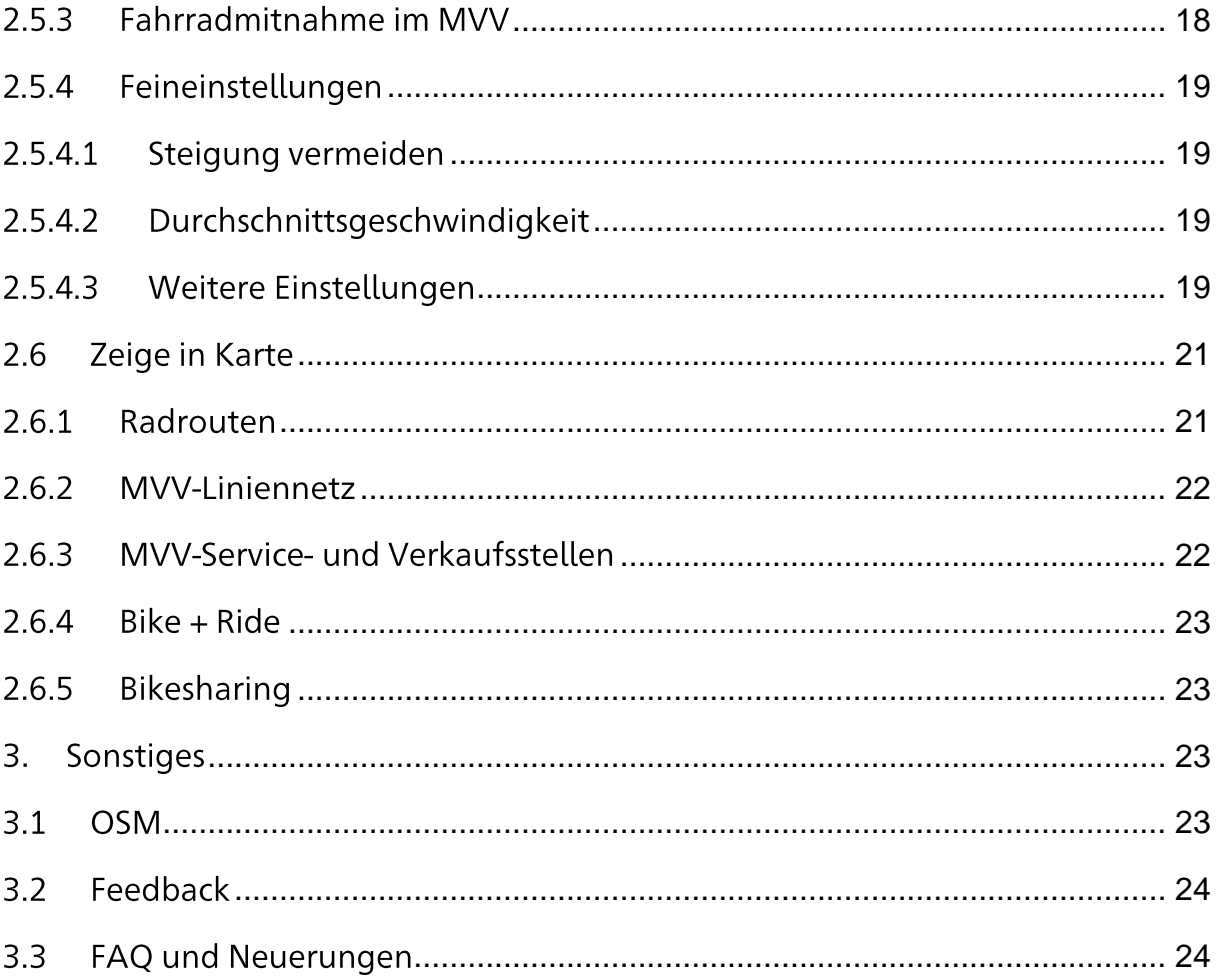

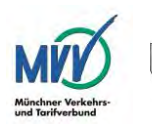

#### <span id="page-3-0"></span> $\mathbf{1}$ . Der MVV-Radrouten-Planer

Der MVV-Radroutenplaner entstand aus einer Zusammenarbeit des Referats für Gesundheit und Umwelt (RGU) der Landeshauptstadt München und dem Münchner Verkehrs- und Tarifverbund (MVV). Ziel des Projektes, das innerhalb des EU-Programms "ALPINE SPACE" durchgeführt und mit EU-Mitteln kofinanziert wurde, war es, durch die Verbesserung der Fahrradroutenwahl im Großraum München – vor allem auch in öffentlichen Personennahverkehr Kombination mit dem  $\equiv$ eine umweltschonende Verkehrsmittelwahl in der Region München zu fördern. Der MVV-Radrouten-Planer macht eine flächendeckende Routennavigation im gesamten MVV-Raum möglich und wird laufend überarbeitet.

#### <span id="page-3-1"></span> $1.1$ Daten-/Kartengrundlage

Alle Grundlagen der Radweginformation werden auf Basis von OpenStreetMap(OSM)-Daten ermittelt und auf einer eigens entwickelten Karte dargestellt.

Da es sich bei OSM um ein freies Projekt handelt, das für jeden nutzbare Geodaten sammelt, haben Nutzer – aber auch Kommunen und Verbände – die Möglichkeit, selbst Informationen zu Radwegen einzupflegen und somit das System laufend zu verbessern.

Das OSM-Netzwerk wird maßgeblich durch seine Community, also die Vielzahl der ehrenamtlichen Mapper/innen, geprägt. Sie kontrollieren sich gegenseitig, verbessern Eintragungen wo nötig und besprechen bei Stammtischen und Treffen die gängigen Auszeichnungsparameter.

Die aktuellen, durch die vielen Nutzer/innen gepflegten Daten werden je nach Bedarf – mindestens jedoch einmal im Monat – neu in den MVV-Radrouten-Planer übernommen.

Interessierte Nutzer/innen können sich über das Konzept von Open Street Map unter http://www.openstreetmap.de/ informieren.

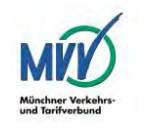

# <span id="page-4-0"></span>2. Funktionen

Der MVV-Radrouten-Planer bietet eine Vielzahl von Funktionen, die auf die Bedürfnisse von Radfahrern jeder Couleur abgestimmt wurden. Egal ob Freizeitradler, Familien oder sportliche Rennradfahrer - der MVV-Radrouten-Planer bietet jedem Nutzer die Möglichkeit, Routen seinen Wünschen entsprechend zu generieren.

#### <span id="page-4-1"></span>Grundfunktionen  $2<sub>1</sub>$

Folgenden erläutern wir die wichtigsten Funktionen und  $Im$ Grundeinstellungen der Desktop-Version des MVV-Radrouten-Planers sowie sämtliche Anpassungsmöglichkeiten für Sie im Detail.

# <span id="page-4-2"></span>2.1.1 Start (Haltestelle, Adresse oder wichtiger Punkt)

Der Startpunkt der gewünschten Route kann entweder über das Eingabefeld im oberen Bildschirmbereich

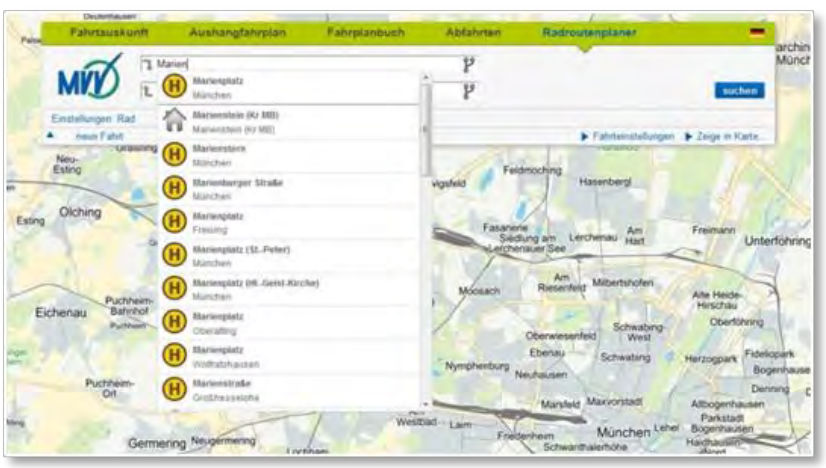

Abb. 1: Manuelles Erfassen des Start-/Zielpunktes im Eingabefeld.

oder per rechtem Mausklick in der Hintergrundkarte gesetzt werden.

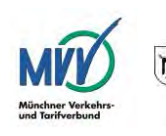

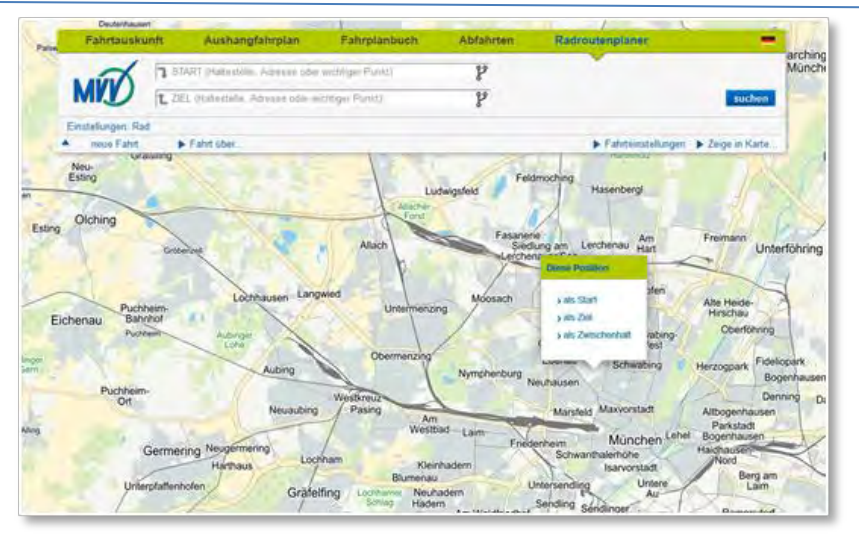

Abb. 2: Direktes Positionieren eines Start-/Zielpunktes in der Hintergrundkarte.

### Der Startpunkt kann mit der Maus im Nachhinein verschoben werden.

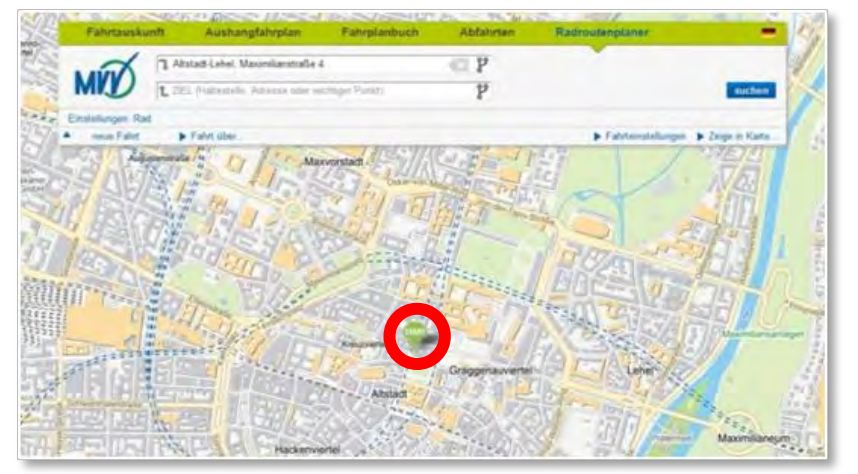

Abb. 3: Gesetzter Start-/Zielpunkt in der Kartendarstellung.

Setzen können Sie als Start-/Zielpunkt sowohl die Haltestellen der öffentlichen Verkehrsmittel, wie auch Postanschriften und auch andere wichtige Punkte im MVV-Verbundraum.

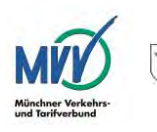

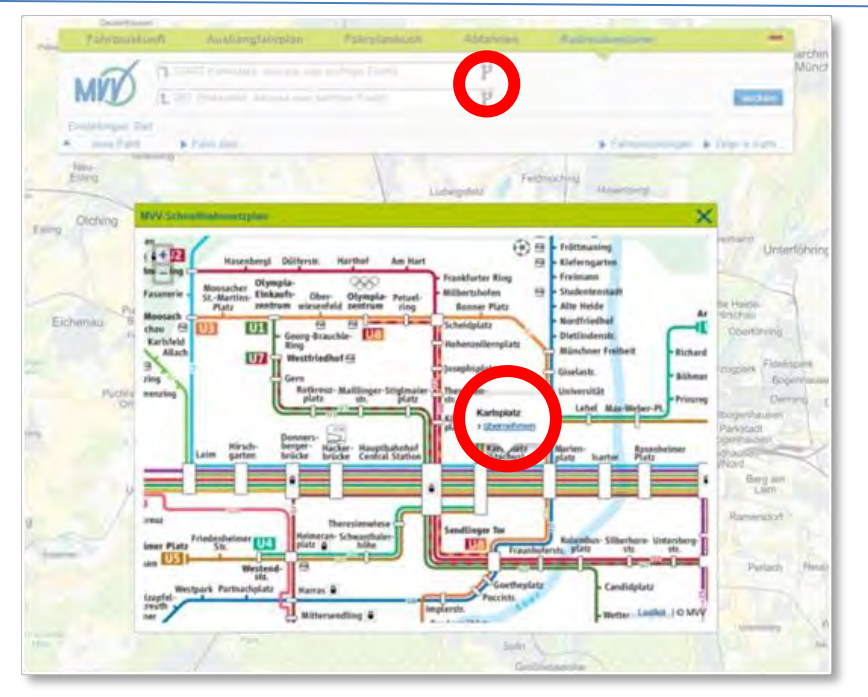

Abb. 4: Öffnen des Schnellbahnnetzplanes - mit Möglichkeit zur Direktauswahl.

Die Schnellbahnhaltestellen im MVV-Verbundraum können über den Start-Ziel-Eingabebereich auch direkt ausgewählt werden. Wird der Button im Start-Ziel-Eingabefenster angeklickt, öffnet sich der MVV-Schnellbahnfahrplan, in dem die Haltestellen ausgewählt und somit in das Start- bzw. Zielfenster übernommen werden können.

# <span id="page-6-0"></span>2.1.2 Ziel (Haltestelle, Adresse oder wichtiger Punkt)

Auch die Eingabe der Zielpunkte kann entweder direkt über das Eingabefeld, einen rechten Mausklick in die Hintergrundkarte oder die Auswahl im Schnellbahnfahrplan vorgenommen werden.

Sollen die bereits gewählten Start- und Zielpunkte vertauscht werden, kann das Pfeilsymbol im Start- oder Zieleingabefenster geklickt werden.

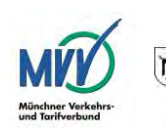

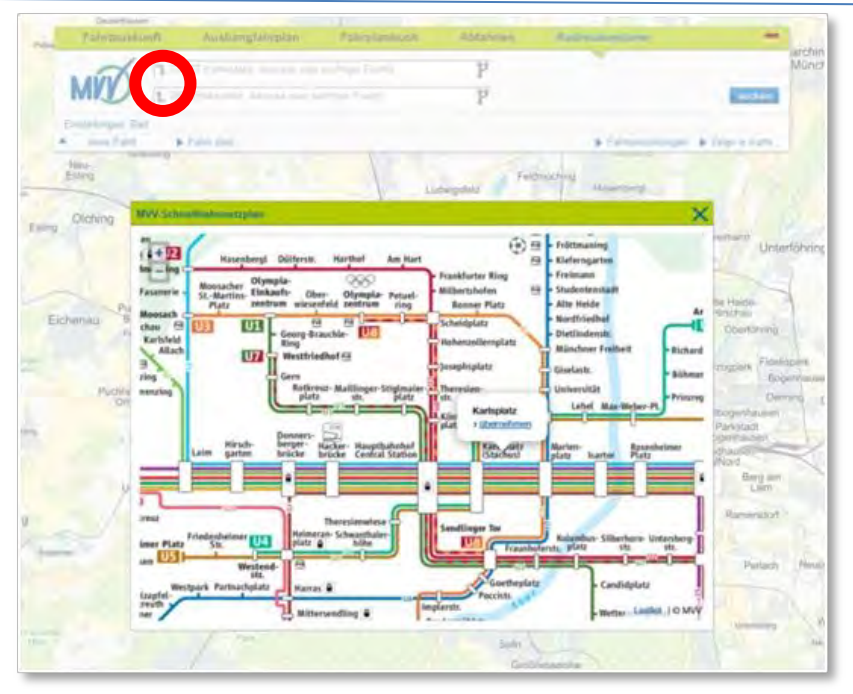

Abb. 5: Möglichkeit zum automatischen Tausch des Start- und Zielpunktes im Eingabebereich.

#### <span id="page-7-0"></span>Fahrtauskunft  $2.2$

Wenn sowohl Start- als auch Zielpunkt gewählt sind, starten Sie die Routenberechnung durch einen Klick auf den Suchen-Button. Ausgegeben werden in der Destop-Version des MVV-Radrouten-Planers standardmäßig drei verschiedene Routen.

Grundsätzlich wird derzeit zunächst immer die Variante "Schnellste Route" dargestellt.

Durch einen Klick auf eine der anderen Routen wird diese aktiviert und der Weg in der Hintergrundkarte dargestellt. Wegpunkte können durch Drag&Drop (Schieben oder Ziehen mit der Maus) beliebig verschoben werden. Weglänge und Streckenbeschreibung werden dann anhand dieser Veränderung automatisch neu berechnet.

Wird die Anfrage über den Suchen-Button komplett neu gestartet, werden diese Zwangspunkte allerdings verworfen.

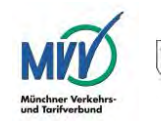

# <span id="page-8-0"></span>2.2.1 Schnellste Route

= die schnellste (Zeit), nicht die kürzeste Route (Weg), da ein Wenden oder Abbiegen für Radfahrer nicht auf allen Straßen möglich ist.

## <span id="page-8-1"></span>2.2.2 Grüne Route

= bevorzugt Wegen mit hohem Grünanteil – Wälder, Wiesen und Parks entlang des Weges-gemäß der OSM-Kennzeichnungen.

## <span id="page-8-2"></span>2.2.3 Familienroute

= Routenwahl abseits von Hauptstraßen; Steigungen und große Kreuzungen werden nach Möglichkeit gemieden und dafür Radwege im Grünen bevorzugt.

### <span id="page-8-3"></span>2.2.4 Gewählte Route

Durch Klick auf einen der drei Routenvorschläge wird dieser gewählt und in der Karte dargestellt. Voreingestellt ist immer die Variante "Schnellste Route" eingeblendet.

### <span id="page-8-4"></span>2.2.4.1 Kartenansicht

In der Hintergrundkarte wird die jeweilige Fahrtstrecke rot markiert. Die Route kann per Drag&Drop (Schieben oder Ziehen mit der Maus) angepasst werden.

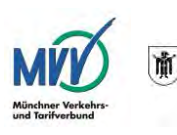

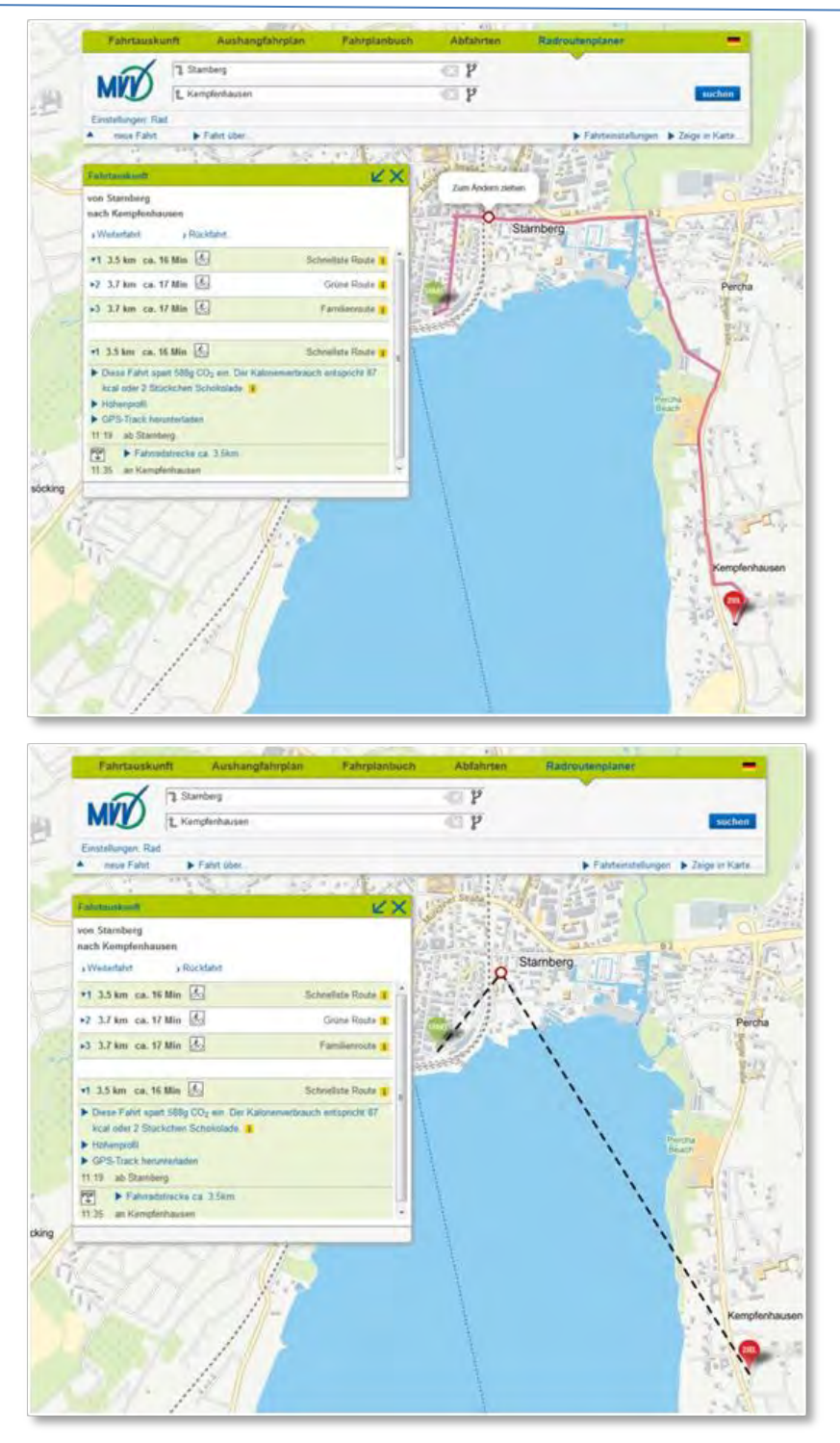

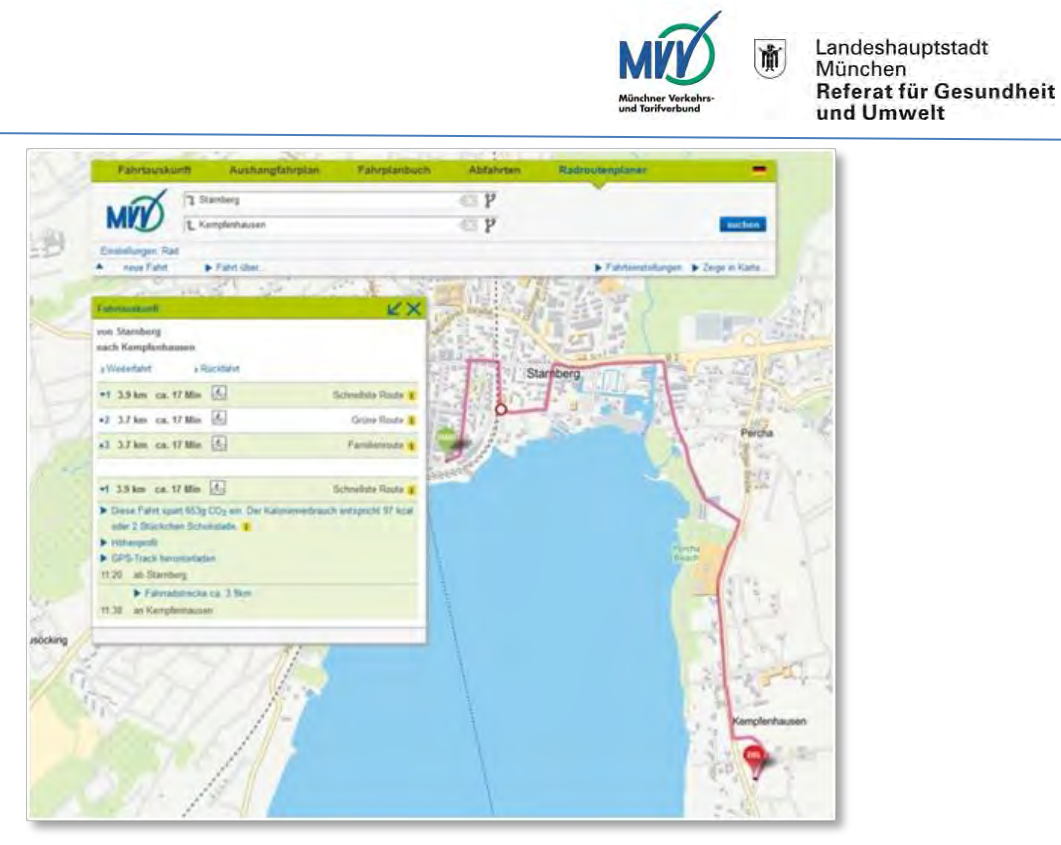

Abb. 6-8: Möglichkeit zur manuellen Anpassung der generierten Route.

Die Streckenlänge, wie auch alle sich hieraus ergebenden Werte, werden automatisch neu berechnet.

Wird die Abfrage über den "Suchen"-Button komplett neu gestartet, werden die manuell gesetzten Zwangspunkte automatisch wieder gelöscht.

### <span id="page-10-0"></span>2.2.4.2 CO<sub>2</sub>-Ersparnis und Kalorienverbrauch

Im Fahrtauskunft-Fenster finden Sie neben den drei Routenvorschlägen und den Details der ausgewählten Route, die CO<sub>2</sub>-Ersparnis und der Kalorienverbrauch für die gewünschte Route.

Der Berechnung dieses CO<sub>2</sub>-Emissionswertes wurde das "Handbuch für Emissionsfaktoren" (HBEFA) zu Grunde gelegt. Aktuell geht der MVV-Radrouten-Planer von einem kombinierten Durchschnittswert von 168 g CO<sub>2</sub> pro Fahrzeugkilometer für einen PKW aus.

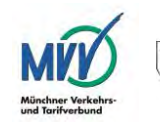

# <span id="page-11-0"></span>2.2.4.3 Höhenprofil

Zu jeder gewählten Route wird ein Höhenprofil generiert, welches die Verteilung der Steigungen entlang der Wegstrecke grafisch darstellt.

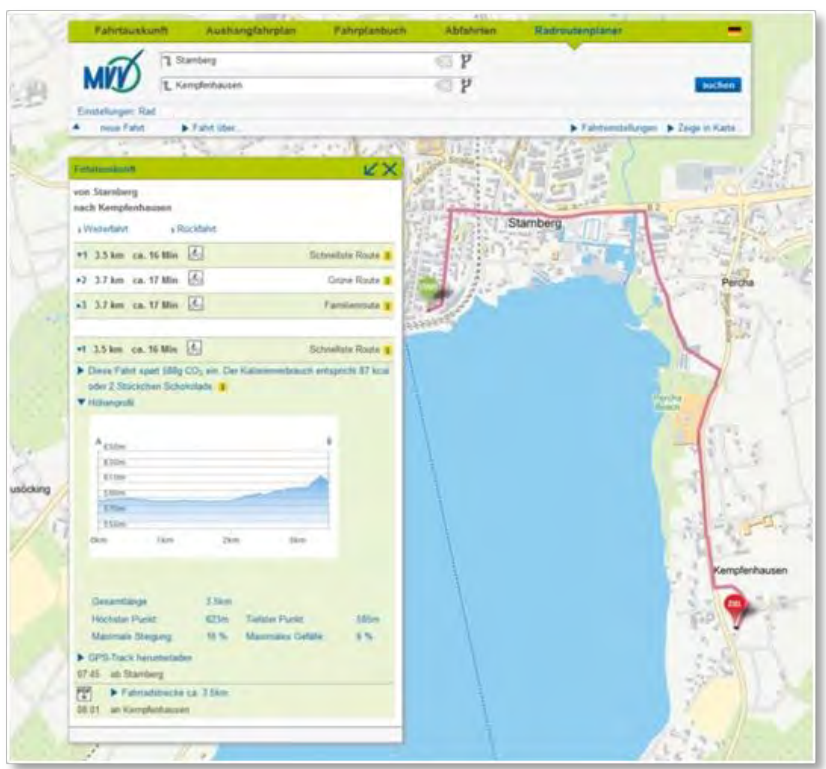

Abb. 9: Möglichkeit, das Höhenprofil zur gewählten Route einzublenden.

Zudem können unter dem Punkt "Höhenprofil" neben der Gesamtlänge der berechneten Wegstrecke auch der höchste und niedrigste Punkt der Strecke sowie die maximale Steigung und das maximale Gefälle abgelesen werden.

# <span id="page-11-1"></span>2.2.4.4 GPS-Track herunterladen

Im selben Fenster bietet der MVV-Radrouten-Planer die Möglichkeit, den GPS-Track – als GPX- oder KML-Datei – herunterzuladen.

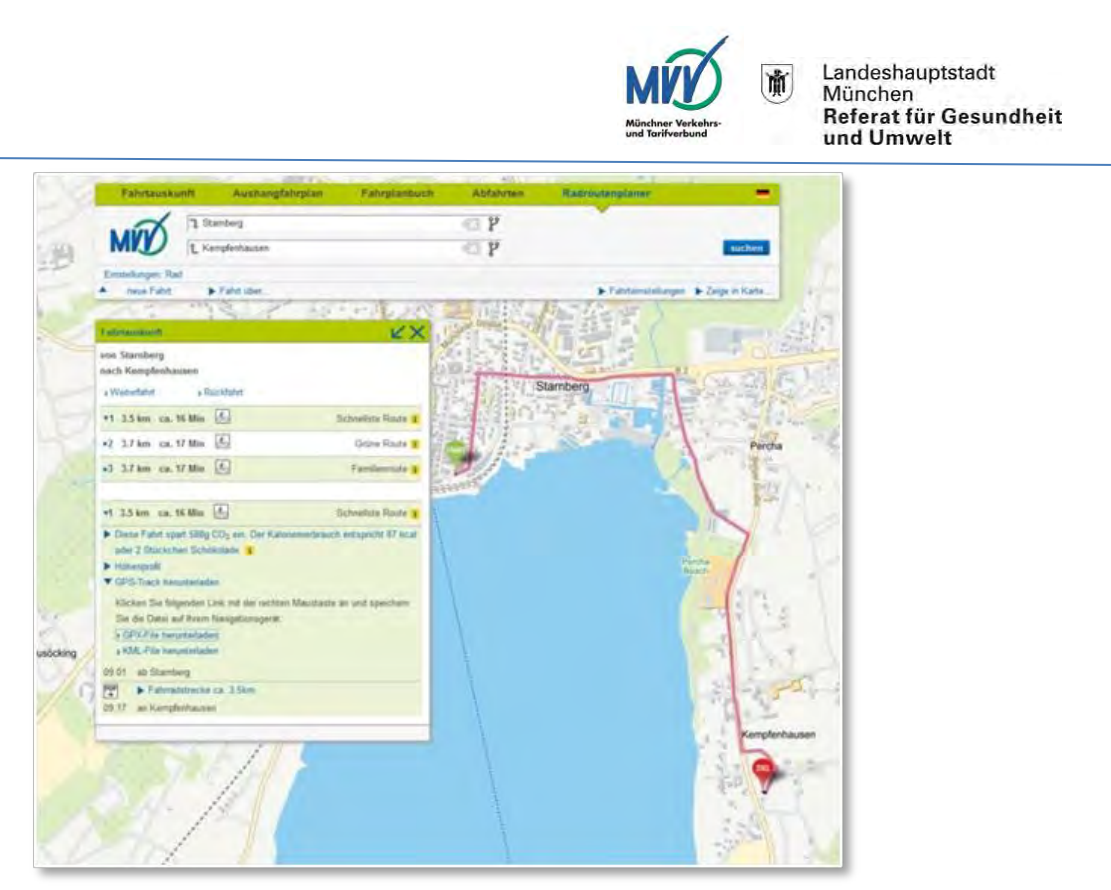

Abb. 10: Möglichkeit zum GPS-Download.

Beide Dateiformate beruhen auf dem allgemeinen XML-Standard und sind mit den gängigen Radcomputern kompatibel.

Ein Klick auf das gewünschte Dateiformat genügt und der Download beginnt.

### <span id="page-12-0"></span>2.2.4.5 Fahrradstrecke - Beschreibung

Neben den Downloads der GPS-Tracks ist es auch möglich, die Fahrradroute in einem Roadbook anzeigen zu lassen. Hier ist die Route Schritt für Schritt beschrieben, die Abzweigungen und Strecken genau aufgeführt.

### <span id="page-12-1"></span>2.2.4.6 Fahrradstrecke

Des Weiteren ist der Download des Roadbooks auch als PDF-Datei über den "PDF"-Button möglich.

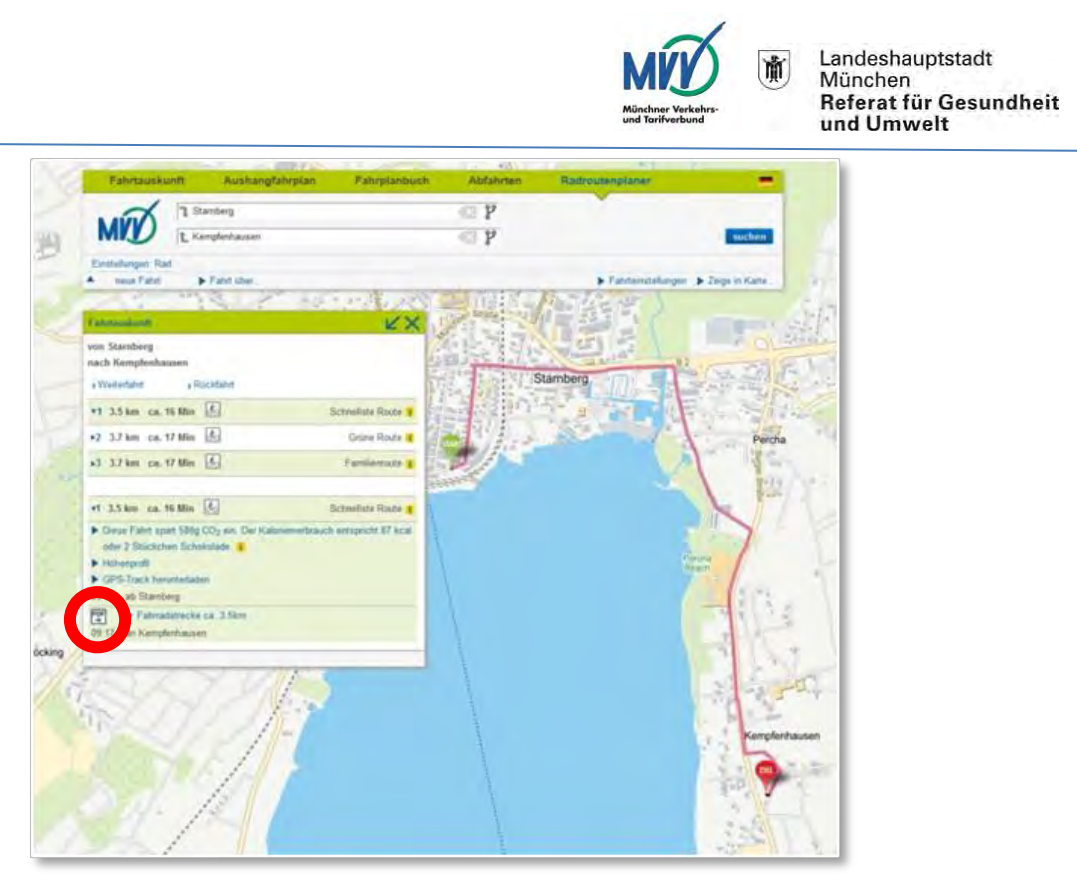

Abb. 11: Möglichkeit, die gewählte Strecke als PDF herunterzuladen.

Diese PDF-Datei öffnet sich in einem neuen Fenster beziehungsweise kann direkt auf den eigenen Rechner gespeichert werden. Die Datei liefert den Nutzer/innen nicht nur eine schrittweise Routenbeschreibung, sondern auch detailliertes Kartenmaterial für jeweils einzeln beschriebene Abschnitte sowie das zusammengefasste Höhenprofil der Route.

# <span id="page-13-0"></span>2.2.4.7 Weiterfahrt oder Rückfahrt

Natürlich ist es mit dem MVV-Radrouten-Planer auch möglich, die Strecke zu erweitern oder eine Rückfahrt zu planen.

Der Button "Weiterfahrt" im Fenster "Fahrtauskunft" macht automatisch das bisherige Ziel zum neuen Startpunkt.

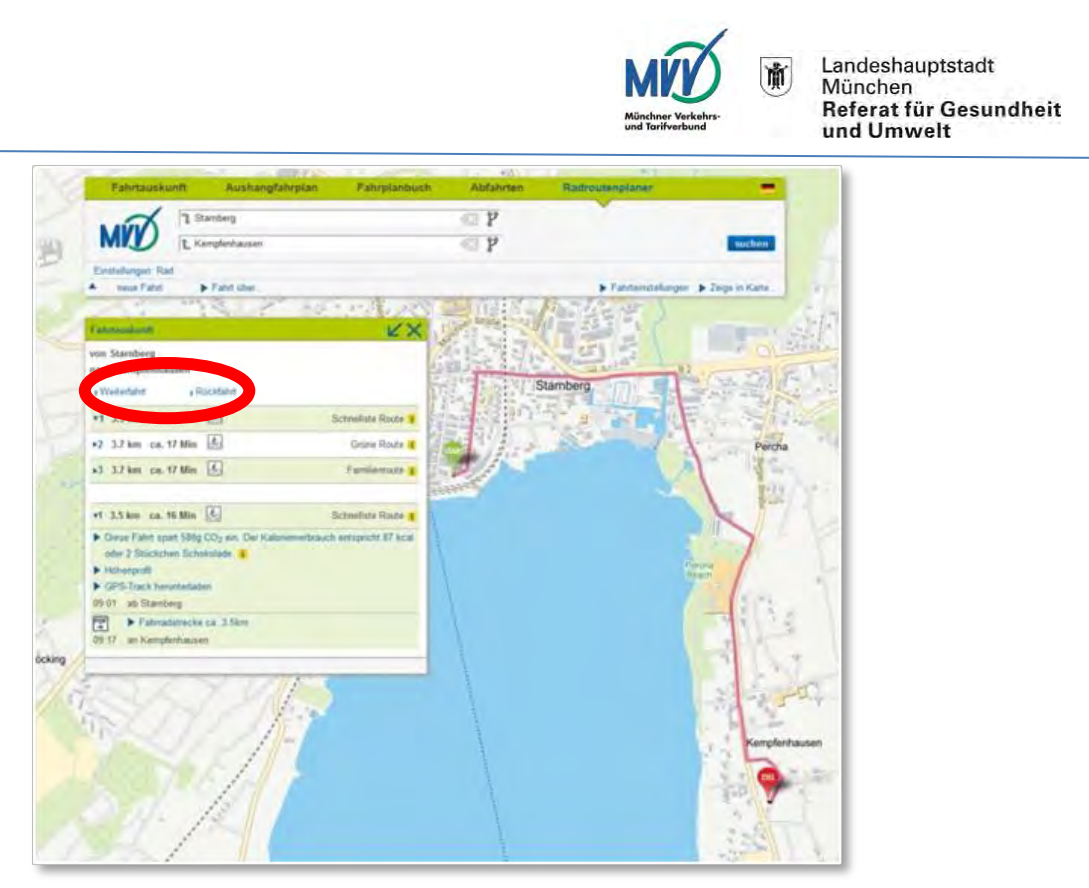

Abb. 12: Weiterfahrt und Rückfahrt erstellen.

Nun kann ein neues Ziel gewählt werden und über den "Suchen"-Button eine neue Route generiert werden.

Der Button "Rückfahrt" vertauscht die bisherigen Start- und Zielpunkte und generiert somit - nach dem Klick des "Suchen"-Buttons - die passende Rückfahrt zur zuvor erzeugten Route.

#### <span id="page-14-0"></span> $23$ **Neue Fahrt**

Das Feld "Neue Fahrt" im oberen Bedienbereich des MVV-Radrouten-Planers

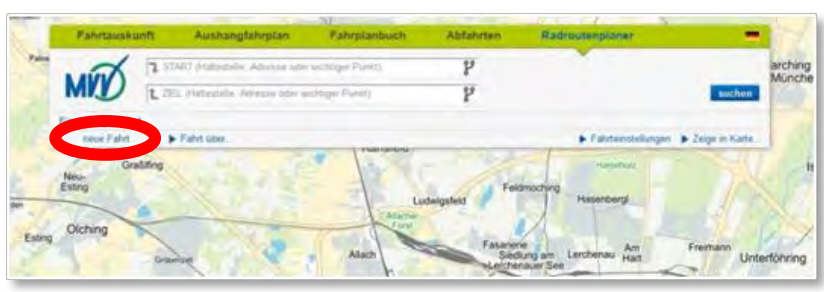

Abb. 13: "Neue Fahrt" löscht alle bisherigen Eingaben.

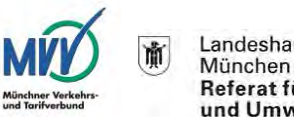

löscht mit einem Klick die bisher getätigten Eingaben und ermöglicht so die Generierung einer neuen Route.

#### <span id="page-15-0"></span> $24$ Fahrt über

Über das Bedienfeld "Fahrt über . . ." können Zwischenhalte in die gewünschte Fahrradroute eingefügt werden.

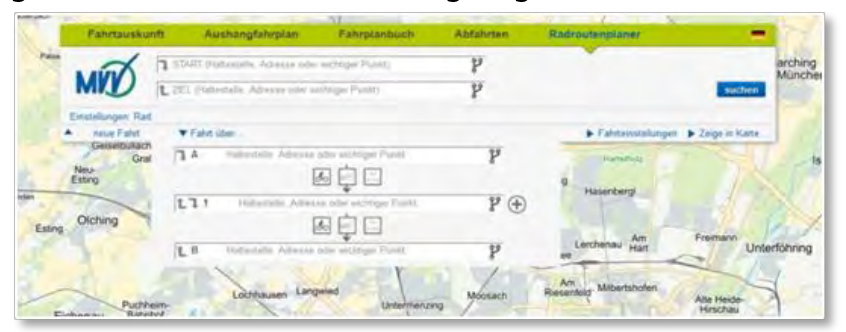

Abb. 14: Einfügen von Zwischenhalten.

Wie auch bei Start- und Zielpunkt ist hier die Eingabe von Haltestellen der öffentlichen Verkehrsmittel, als auch von beliebigen Postadressen oder wichtigen Punkten im MVV-Verbundraum möglich.

Zudem ist hier auch die Verknüpfung der einzelnen (Zwischen-)Halte mit verschiedenen Verkehrsmitteln möglich.

Das "Fahrrad"-Icon verknüpft die beiden eingegebenen (Zwischen-) Halte anhand einer reinen Fahrradroute.

Durch Klick des "MVV"-Icons wird zwischen den beiden Halten eine Route mit einem der MVV-Verkehrsmittel berechnet.

Ein Mausklick auf das "Rad im Zug"-Icon erzeugt eine Verbindung der beiden Haltepunkte per Mitnahme des Fahrrads in einem Zug.

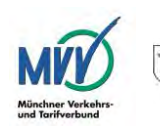

#### <span id="page-16-0"></span>Fahrteinstellungen 2.5

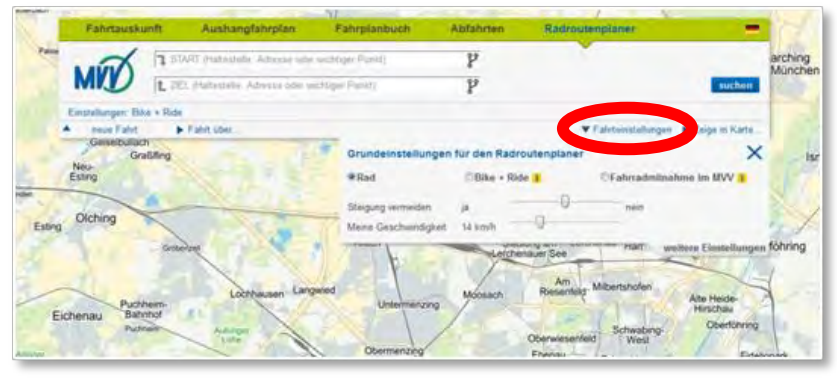

Abb. 15: Verfeinern und Personalisieren der Fahrteinstellungen.

Neben den unterschiedlich gestalteten Strecken, ist es auch möglich verschiedene Beförderungsvarianten zu wählen. Sie finden sich unter dem Ausklappmenü "Fahrteinstellungen". Im Nachfolgenden sind die verschiedenen Varianten näher erläutert:

# <span id="page-16-1"></span>2.5.1 Rad

Wird die Variante "Rad" gewählt, berechnet der MVV-Radrouten-Planer eine reine Fahrradroute.

**Diese** Routeneinstellung kann durch eine Vielzahl weiterer Einstellungen verfeinert werden (siehe Punkt 2.5.4. Feineinstellungen).

# <span id="page-16-2"></span> $2.5.2$  Bike + Ride

Bei der Routenwahl "Bike + Ride" stehen klar Zeitbedarf und Komfort im Mittelpunkt. Diese Option gibt eine kombinierte Route aus.

Mit dem Fahrrad geht es zur Haltestelle, mit den öffentlichen Verkehrsmitteln weiter. "Bike + Ride" berechnet ausdrücklich keine Vorschläge, die eine Mitnahme des Fahrrades in den MVV-Verkehrsmitteln vorsehen.

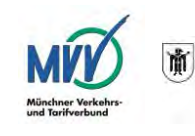

Nach den persönlichen Wünschen der Nutzer/innen lassen sich die Einstellungen weiter spezifizieren:

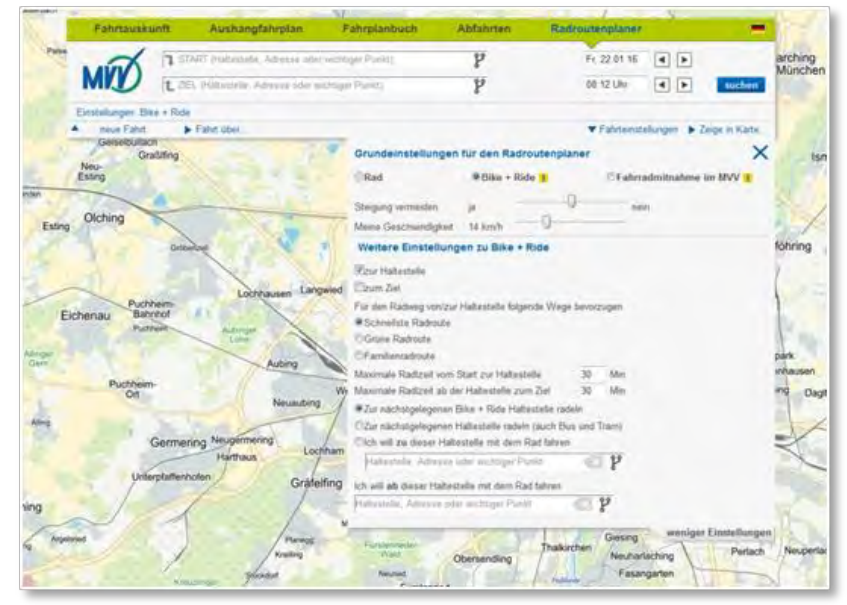

Abb. 16: Weitere Einstellungsmöglichkeiten zu Bike+Ride.

Zunächst einmal ist es möglich, festzulegen, ob die reine Fahrradroute zur ÖPNV-Haltestelle oder von einer ÖPNV-Haltestelle zum Ziel erfolgen soll.

Dann kann für diese Fahrradstrecke einer der oben beschriebenen Routeneinstellungen (siehe 2.2 Fahrtauskunft) gewählt und eine maximale Radlzeit zur Haltestelle bzw. von einer Haltestelle zum Ziel manuell eingestellt werden.

Des Weiteren besteht die Möglichkeit, auszuwählen zu welcher Haltestelle navigiert werden soll:

Die Einstellung "Zur nächstgelegenen Bike + Ride Haltestelle radeln" bedingt eine Route, die zum nächsten ausgewiesenen "Bike + Ride"-Standort führt. "Bike + Ride"-Standorte finden sich an nahezu allen Sund U-Bahnhöfen, nur in Ausnahmefällen gibt es auch Bus- und Tramhaltestellen mit speziellen "Bike + Ride"-Einrichtungen.

Mit "Zur nächstgelegenen Haltestelle radeln (auch Bus und Tram)" wird eine Route zur generell nächstgelegenen Haltestelle - auch wenn sich dort kein ausgewiesener "Bike + Ride"-Standort befindet – berechnet.

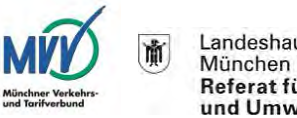

Das bedeutet vor allem, dass auch Bus- und Tramhaltestellen für die Navigation in Frage kommen.

Über die beiden Eingabefenster "Ich will zu/ab dieser Haltestelle mit dem Rad fahren" haben die Nutzer/innen die Möglichkeit, eine Wunschhaltestelle manuell einzugeben. Zu beziehungsweise von dieser Haltestelle wird dann eine Fahrradroute berechnet.

# <span id="page-18-0"></span>2.5.3 Fahrradmitnahme im MVV

Wer sein Fahrrad gerne in S- oder U-Bahnen mitnehmen und die verbleibende Strecke mit dem Fahrrad zurücklegen möchte, wählt die Option "Fahrradmitnahme im MVV".

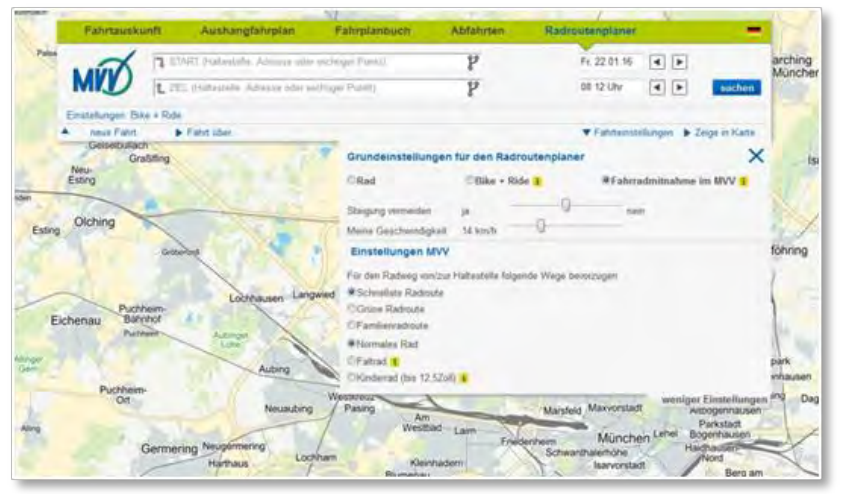

Abb. 17: Einstellungsmöglichkeiten zur Variante "Fahrradmitnahme".

Unter Berücksichtigung der Sperrzeiten für die Fahrradmitnahme, berechnet der MVV-Radrouten-Planer eine Route.

Zudem ist es möglich, den Radweg von bzw. zur Haltestelle näher zu definieren: Soll die "Schnellste Route", die "Grüne Route" oder die "Familienroute" (siehe 2.2 Fahrtauskunft) gewählt werden?

Welches Fahrrad soll mitgeführt werden? Handelt es sich bei den mitgeführten Fahrrädern um Falträder oder Kinderfahrräder bis 12,5 Zoll Reifengröße, gelten die bekannten Sperrzeiten nicht. Soweit die Platzverhältnisse im Verkehrsmittel es zulassen und die Sicherheit und

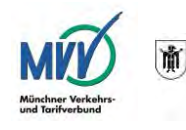

Ordnung nicht gefährdet wird, gelten diese Fahrräder als Gepäckstücke und können kostenfrei mitgeführt werden. Im Zweifelsfall entscheidet das Betriebspersonal.

Weitere Hinweise zu den Sperrzeiten und den geltenden Mitnahmeregelungen finden Sie unter http://www.mvv-muenchen.de/de/ticketspreise/ mitnahmeregelungen/index.html

## <span id="page-19-0"></span>2.5.4 Feineinstellungen

Bei allen Routenvarianten (siehe 2.5. Fahrteinstellungen) ist es möglich, den Fahrradanteil der Route weiter zu personalisieren.

# <span id="page-19-1"></span>2.5.4.1 Steigung vermeiden

Mit dem Schieberegler "Steigung vermeiden" können Steigungen auf der Strecke vermieden und eine entsprechende Route berechnet werden.

# <span id="page-19-2"></span>2.5.4.2 Durchschnittsgeschwindigkeit

Als Basiseinstellung ist eine Durchschnittsgeschwindigkeit von 14 km/h im MVV-Radrouten-Planer voreingestellt. Diese Geschwindigkeit kann nach eigenem Belieben erhöht oder verringert werden, in dem der Regler nach links (geringere Geschwindigkeit) oder nach rechts (höhere Geschwindigkeit) verschoben wird.

# <span id="page-19-3"></span>2.5.4.3 Weitere Einstellungen

Über das Klappmenü "weitere Einstellungen" können weitere Feinanpassungen vorgenommen werden.

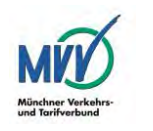

Landeshauptstadt München munchen<br>Referat für Gesundheit<br>und Umwelt

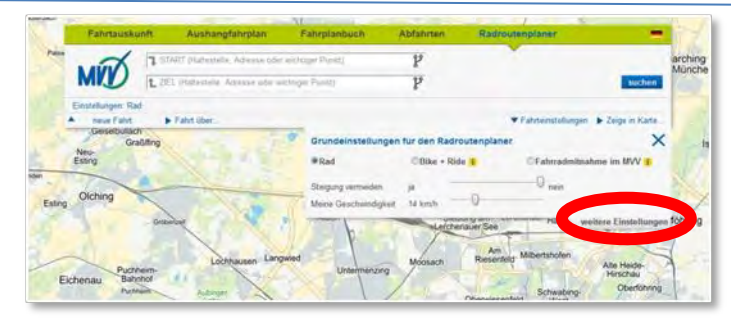

Abb. 18: Möglichkeit, "weitere Einstellungen" anzeigen zu lassen.

Zur Verfügung stehen die Optionen "Normales Rad", "Rad mit Anhänger", "Rennrad" und "Mountain-Bike". Die Auswahl beeinflusst die Berechnung der Route.

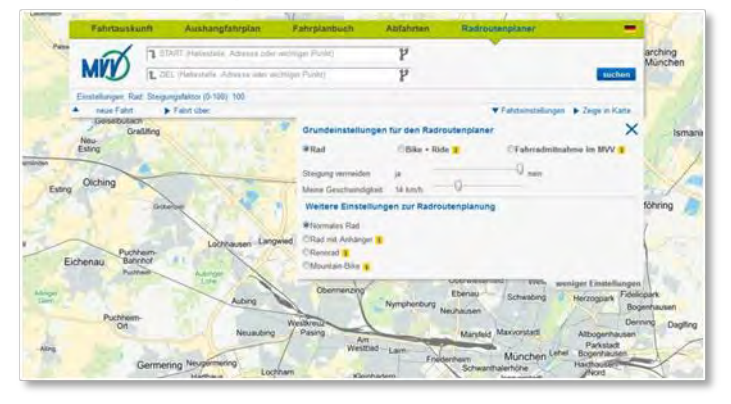

Abb. 19: Weitere Einstellungen zur Routenvariante "nur Rad".

Bei der Einstellung "Normales Rad" werden keine weiteren Einschränkungen bei der Navigation vorgenommen. Wird "Rad mit Anhänger gewählt" meidet der MVV-Radrouten-Planer automatisch Schotterwege, Steigungen und Treppen, um die das Fahrrad herum getragen werden müsste. Wird "Rennrad" gewählt, werden asphaltierte Wege bevorzugt und Schotterwege gemieden - im Gegensatz zur Einstellung "Mountain-Bike", die keine weiteren Einschränkungen beinhaltet. Auch Schotterwege und Steigungen werden genutzt.

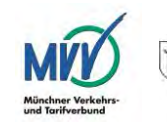

#### <span id="page-21-0"></span>Zeige in Karte  $2.6$

Das Ausklappmenü "Zeige in Karte" beinhaltet Zusatzinformationen, die die Radroutennavigation erleichtern und bereichern sollen.

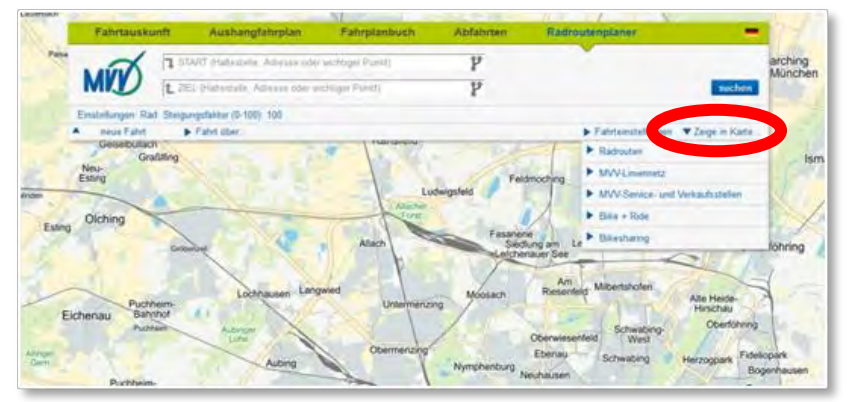

Abb. 20: Ausklappmenü "Zeige in Karte".

# <span id="page-21-1"></span>2.6.1 Radrouten

Unter dem Menüpunkt "Radrouten" sind verschiedene Fahrradrouten hinterlegt, die in Zusammenarbeit mit dem ADFC und anderen Institutionen und Verbänden erarbeitet wurden bzw. offizielle Fahrradrouten der Landkreise/Gemeinden/Städte sind.

Wird einer der Unterpunkte aktiviert, werden die entsprechenden Routen in der Hintergrundkarte eingeblendet.

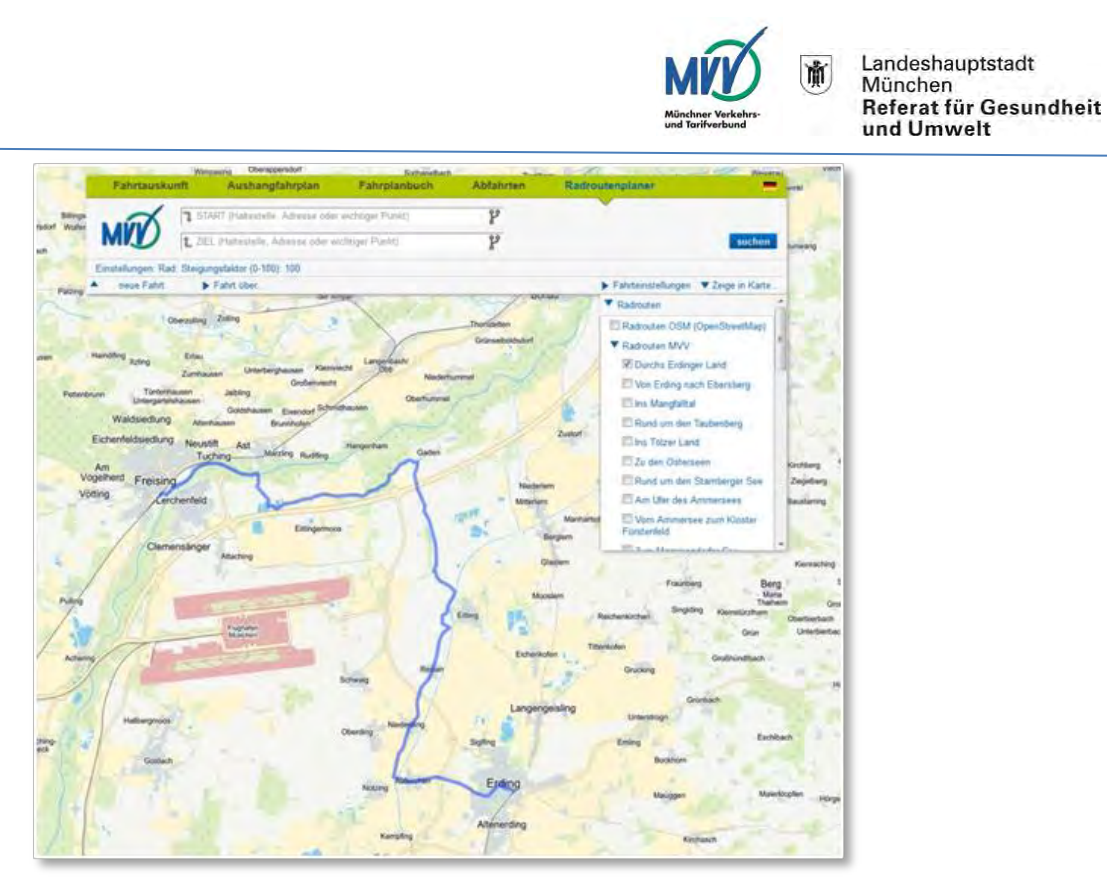

Abb. 21: Darstellung eingebetteter Radrouten in der Hintergrundkarte.

# <span id="page-22-0"></span>2.6.2 MVV-Liniennetz

Das Klappmenü "MVV-Liniennetz" bietet die Möglichkeit, die Linienverläufe der einzelnen MVV-Linien in der Hintergrundkarte einzublenden.

Von den S-Bahnlinien über die Trambahnen bis hin zu den verschiedensten MVV-Regionalbuslinien kann jede Linie einzeln eingeblendet werden.

# <span id="page-22-1"></span>2.6.3 MVV-Service- und Verkaufsstellen

Neben dem MVV-Liniennetz können auch sämtliche MVV-Service- und Verkaufsstellen in der Hintergrundkarte dargestellt werden.

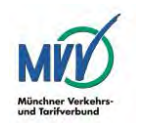

# <span id="page-23-0"></span> $2.6.4$  Bike + Ride

Das Untermenü "Bike + Ride" stellt analog zu den beiden vorangegangenen Menüpunkten die ausgewiesenen "Bike + Ride"-Standorte innerhalb des MVV-Verbundraumes grafisch in der Hintergrundkarte dar.

# <span id="page-23-1"></span>2.6.5 Bikesharing

Derzeit lassen sich über den Punkt "Bikesharing" die Angebote der Bikesharing-Anbieter "CallABike" und "NextBike" anzeigen. Die Aufnahme weiterer Angebote ist in Planung.

Ständig aktuell werden bei Aktivierung dieses Menüpunktes die Standorte der freien/verfügbaren Fahrräder angezeigt. Je weiter man in die Karte hineinzoomt, desto detaillierter ist die Darstellung.

# <span id="page-23-2"></span>3. Sonstiges

Neben den direkt mit dem MVV-Radrouten-Planer in Zusammenhang stehenden Einstellmöglichkeiten, finden Sie einige weitere, mitunter hilfreiche Links und Buttons auf der Seite des Radrouten-Planers:

#### <span id="page-23-3"></span> $3<sub>1</sub>$ **OSM**

Der Button "OSM" am rechten oberen Bildschirmrand leitet Sie direkt auf die Startseite der Open Street Map-Community weiter.

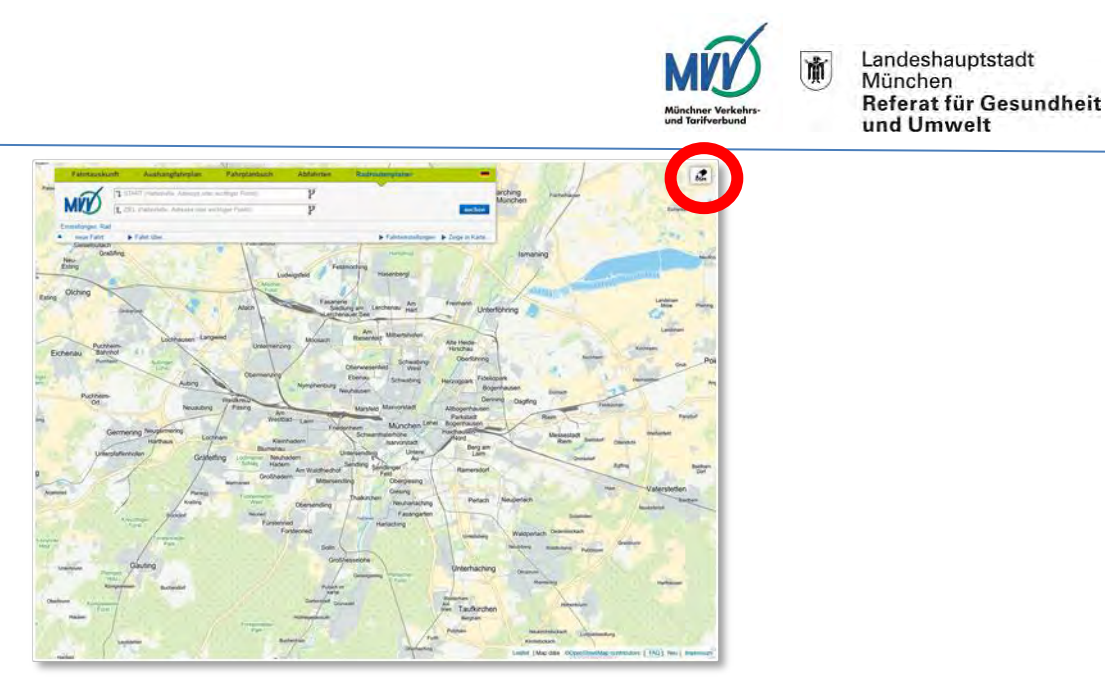

Abb. 22: Verlinkung zur Open Street Map (OSM)-Plattform

Dort können interessierte Nutzer/innen sich selbst an der Gestaltung der Kartengrundlage des MVV-Radrouten-Planers beteiligen.

#### <span id="page-24-0"></span> $3.2<sub>2</sub>$ Feedback

Über den "Feedback"-Button am linken Bildschirmrand können Sie uns direkte Rückmeldung zum MVV-Radrouten-Planer geben. Sie haben Probleme mit der Routenerstellung? Ihr gewünschtes Ziel kann nicht gefunden werden? Sie haben Anregungen zum MVV-Radrouten-Planer?

Schreiben Sie uns. Wir versuchen kontinuierlich, den MVV-Radrouten-Planer für Sie zu verbessern. Wir freuen uns, wenn wir Verbesserungsvorschläge bekommen und versuchen gerne, diese zeitnah für Sie umzusetzen. Natürlich erhalten Sie schnellstmöglich Rückmeldung zu Ihrem Anliegen.

#### <span id="page-24-1"></span> $3.3$ **FAQ und Neuerungen**

Am rechten unteren Bildschirmrand finden Sie allgemeine Inhalte zum MVV-Radrouten-Planer.

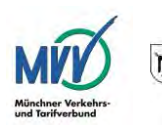

Landeshauptstadt München munchen<br>Referat für Gesundheit<br>und Umwelt

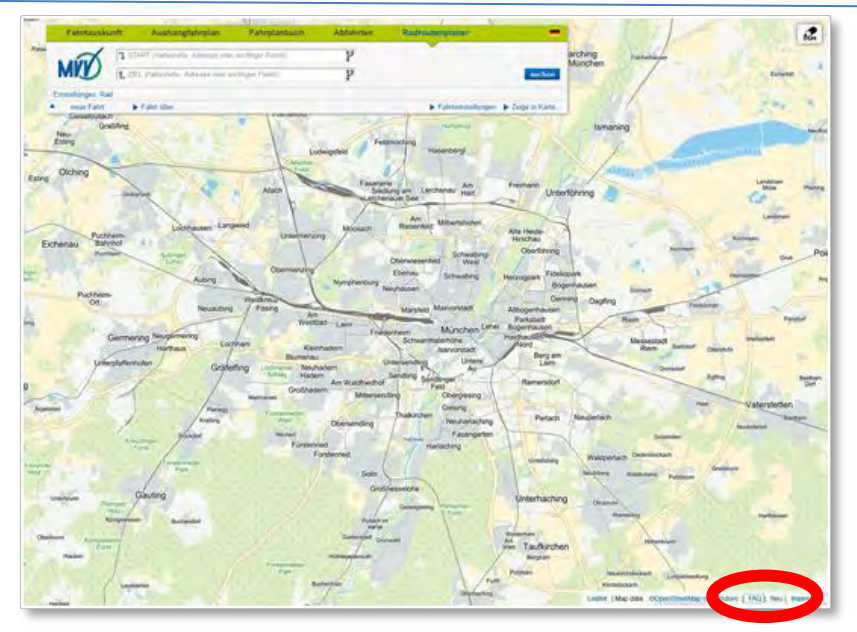

Abb. 23: Verlinkungen zu Wissenswertem auf der MVV-Website.

Kartengrundlage des Sie möchten nähere Informationen zur Radrouten-Planers? Diese erhalten Sie, indem Sie den Reiter "Leaflet" (engl. Faltblatt, Handzettel) anklicken.

Über den Reiter "FAQ" gelangen Sie direkt auf die Unterseite "Radfahrer" der MVV-Webseite. Dort werden häufig gestellte Fragen (Frequently Asked Questions) zum MVV-Radrouten-Planer beantwortet. Bestimmt finden Sie auch andere interessante Informationen zum Thema "Radfahren" im MVV-Verbundraum.

Mit einem Klick auf "Neu" erreichen Sie eine Übersicht der wichtigsten aktuellen Neuerungen, die wir für Sie möglichst aktuell halten.